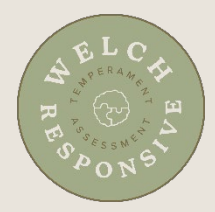

## **Instructions for Taking the WRTA**

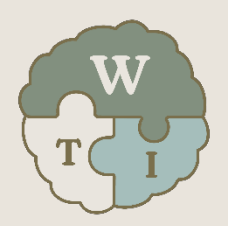

- 1. Go to www.welchtherapyinstitute.com
- 2. Click **My Library**
- 3. If not logged in, enter your username and password and click **Submit**
- 4. In your Library, click **Open** next to the resource
- 5. Below the banner, click **Handbook Download**
- 6. Scroll down and on the right-hand side, click the **PDF** link
- 7. Save the file to your hard drive for future use and reference
- 8. Click the **Back** button/arrow in your browser to go back to the main page of the WRTA
- 9. Click *Open My Assessment*
- 10.Review the Terms of Service and click *Yes - I Agree*
- 11.Enter the Facilitator Code you were provided
- 12.Click *Activate Your Account*
- 13.Click *Continue to My Assessments*
- 14.To enter Family or Group Name, if desired, click *Add Details*, enter the name and click *Save Settings*
- 15.For Person, click *Add Person Details*
- 16.Enter your name, sex, and birth year
- 17.Click *Save*
- 18.Click *Begin* and answer assessment questions
- 19.If you are taking the WRTA as a couple, provide your username (email) and password to your companion with these instructions:
	- a. Go to www.welchtherapyinstitute.com
	- b. Click **My Library**
	- **c.** Login using your companion's email address and the password
	- d. Follow steps 4 18 above
- 20.After taking the assessment, you can view your results anytime by doing the following:
	- a. Go to www.welchtherapyinstitute.com
	- b. Click **My Library**
	- **c.** If prompted, login using your email address and the password you created at www.welchrta.com
	- **d.** In your Library, click **Open** next to the Welch Responsive Temperament Assessment product
	- e. Click *Open My Assessment*